# Upgrading to Windows 7

Windows 7 was designed to upgrade from Windows Vista and not from Windows XP. Additionally, Microsoft will only allow the following upgrade path to Vista users:

- Windows Vista Home Premium to Windows 7 Home Premium
- Windows Vista Business to Windows 7 Professional
- Windows Vista Enterprise to Windows 7 Enterprise
- Windows Vista Ultimate to Windows 7 Ultimate

# **\*\*\*Any other upgrade path from Vista to Windows 7 will require a clean install\*\*\***

# **\*\*\*Any upgrade from Windows XP to Windows 7 will require a clean install\*\*\***

Before proceeding with an installation of Windows 7, you are strongly advised to run Windows 7 Upgrade Advisor. Windows 7 Upgrade Advisor will check the compatibility of your computer with Windows 7 and alert you to any issues that you should address before installing Windows 7. The download is available at [http://www.microsoft.com/windows/windows](http://www.microsoft.com/windows/windows-7/get/upgrade-advisor.aspx)‐7/get/upgrade‐advisor.aspx.

- 1. From the Microsoft website click on **Download the Windows Upgrade Advisor Beta**.
- 2. Click **Download** and then click **Run**.
- 3. A window will display that says "Do you want to run this software?" Click **Run**.
- 4. On the Setup Wizard screen, click **Next**.
- 5. Click **I accept the license terms** and click **Next**.
- 6. Click **Install**. When installation is complete, click **Close**.
- 7. When you see the screen below, click **Start Check**.

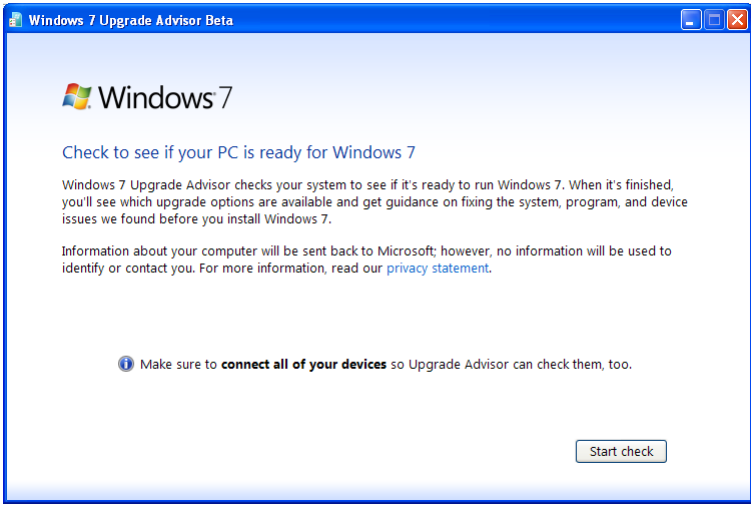

- 8. Windows Upgrade Advisor will start checking compatibility.
- 9. Once the scan is complete, Upgrade Advisor will display any issues that you should be aware of.

| <b>Windows 7 Upgrade Advisor Beta</b>                                        |                     |                                                                                                    |  |
|------------------------------------------------------------------------------|---------------------|----------------------------------------------------------------------------------------------------|--|
| There are some issues you should take a look at before installing Windows 7. |                     | <b>E</b> Save Report                                                                                                    |  |
| <b>System Requirements</b>                                                   |                     |                                                                                                    |  |
| 4 Upgrade                                                                    | Backup system first | You'll need to perform a custom installation of<br>Windows 7 and then reinstall your programs.<br>Make sure to back up your files before you<br>begin. Go online to get important information<br>about installing Windows 7.                                                                                                    |  |
| <b>A</b> Hard Drive Free Space                                               | 3.56 GB             | You need at least 16 GB of free space on your<br>hard disk to install 32-bit Windows 7, or 20 GB<br>of free space to install 64-bit Windows 7.<br>Either make room by removing unwanted files<br>from your hard disk, or contact your PC<br>manufacturer or retailer to see if a hard disk<br>with more capacity is available for your PC. |  |
| Passed 3 other system requirements.<br>See all system requirements.          |                     |                                                                                                    |  |
|                                                                              |                     | Close<br>Start over                                                                                                    |  |

10. Click **Close** to exit Windows Upgrade Advisor.

You will be **unable** to do an in-place upgrade in the following situations:

- 1. The current version installed on your computer is Windows XP.
- 2. The current version is Windows Vista which has not been updated to Service Pack 1 or later.

3. You are upgrading from a 32-bit version of Windows Vista to a 64-bit version of Windows 7, or a 64-bit version of Windows Vista to a 32-bit version of Windows 7.

4. If you are moving from Windows Vista in one language to Windows 7 in a different language.

5. If you are moving from a higher edition to a lower edition (e.g. going from Windows Vista Enterprise to Windows 7 Professional).

**In any of the above scenarios please be aware that when installing Windows 7 you will need to perform a "Custom (Advanced)" install on your PC and you will need to save your files, documents, pictures, video, music, etc., before installing Windows 7. You will also need to make a list of all the applications you have installed because you will have to reinstall all applications following the upgrade. This is because the Custom (Advanced) install wipes out all your files and applications. You will need to back up your enduser data files to an external hard drive and you will need to reload your files and applications to your PC once you have completed installation of Windows 7.**

You can move your files manually or by using the Windows Easy Transfer tool that is included with Windows 7. Windows Easy Transfer guides you through saving your XP profiles, settings, and files (documents, pictures, music, etc) to an external device, such as an external hard drive, and then puts them back in place once the upgrade to Windows 7 is complete. Following are instructions on how to upgrade from Windows XP to Windows 7 using the Windows Easy Transfer method. Make sure you have an external hard drive available on which to store the Windows Easy Transfer file that will be created.

## **How to Upgrade Windows XP to Windows 7**

#### **Section 1: File Backup**

- **1.** Make sure you have an active Internet connection.
- **2.** Place the Windows 7 installation disk in your CD/DVD drive.
- **3.** If the Windows 7 installation window appears, close the window. Do not click Install Now.
- **4.** Right click on the **Start Button**, click **Explore**, and browse to the DVD drive on your computer. Open the Support folder. Open the Migwiz folder. Double click **migsetup.exe**.
- **5.** The Windows Easy Transfer window opens.

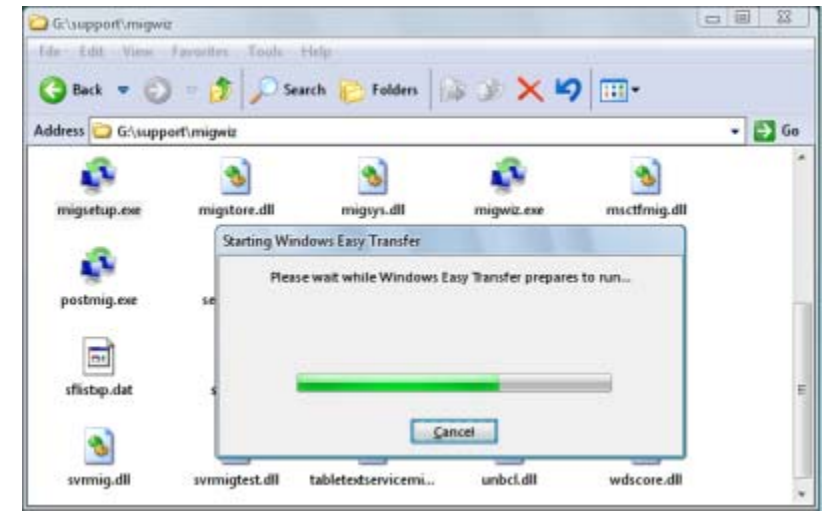

- **6.** A Welcome to Windows Easy Transfer screen will appear. Click **Next**.
- **7.** Select **An external hard disk or USB flash drive**.

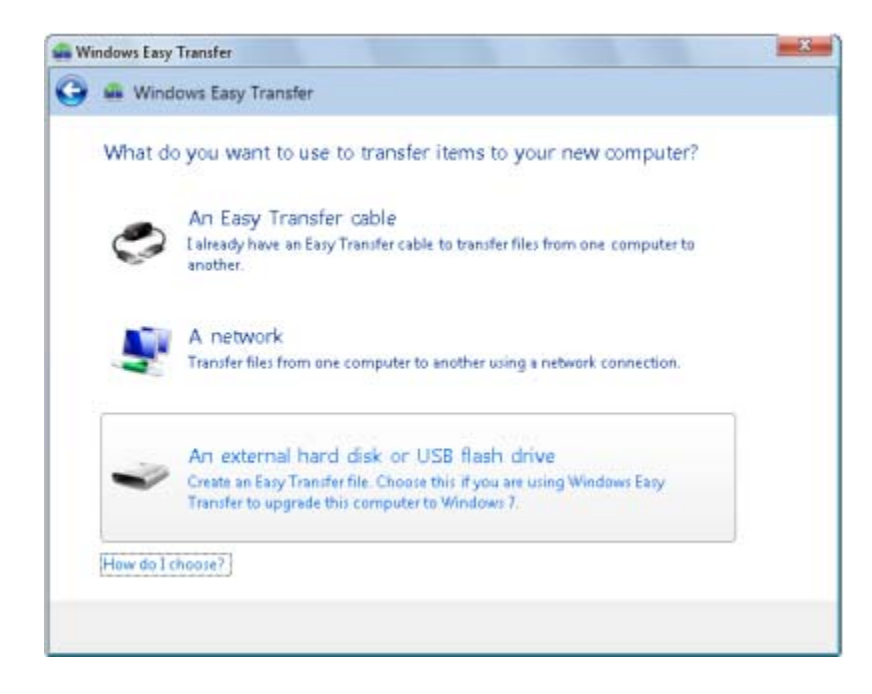

**8.** Click **This is my old computer**. Windows Easy Transfer scans the computer.

**9.** Once scanning is complete, you can review the default items included by Windows Easy Transfer and then add or delete folders and files you want to include or remove. The screen below displays three user profiles (mroope, Administrator, and Conductor) that have been selected for transfer. Notice the Easy Transfer file size in the lower right corner. If the transfer size exceeds the size of your destination drive, you will need to deselect some files or choose a larger drive to save your Easy Transfer file to.

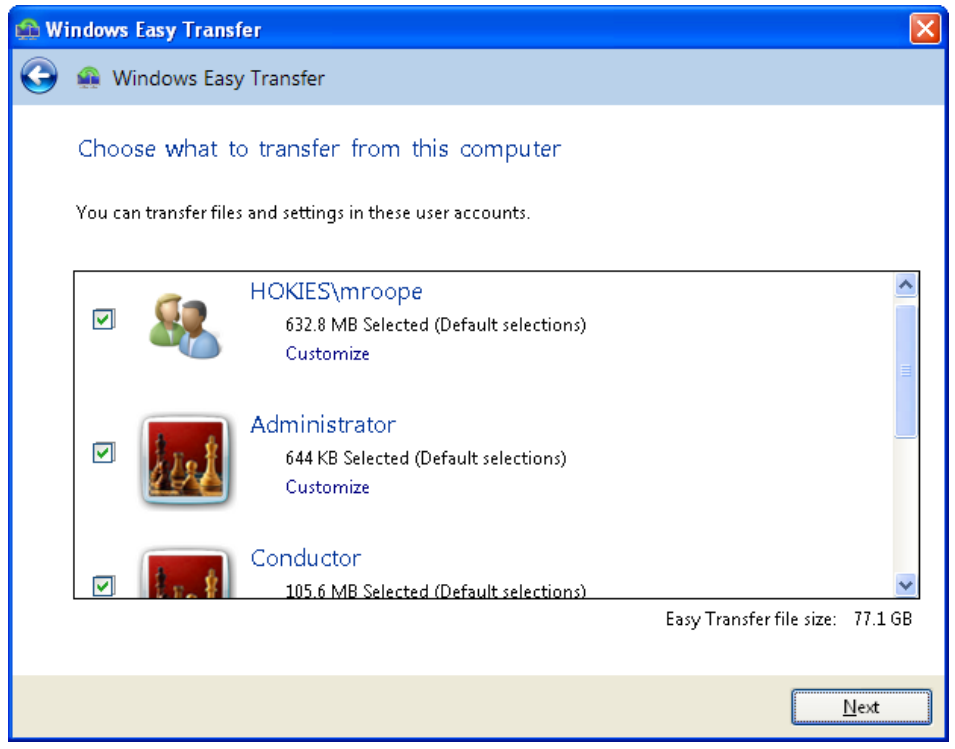

**10.** Click **Next** and enter a password (if desired).

**11.** Click **Save** and locate the external hard drive location for saving Windows Easy Transfer files. When transfer is complete, click **Next**. Notice the location where you saved your transfer file, click **Next**, and then **Close**.

### **Section 2: Installing Windows 7**

**12.** Boot the computer from your Windows 7 installation DVD. **NOTE:** *Make sure that the CD/DVD drive is selected first in the boot order in the BIOS.*

**13.** When prompted, press any key to boot from the installation DVD. (See screenshot below) NOTE: You will only have about 8 [seconds](http://www.sevenforums.com/attachments/tutorials/2435d1231630405-clean-install-windows-7-step1.jpg) to press this key. If you miss it, you will have to restart the computer.

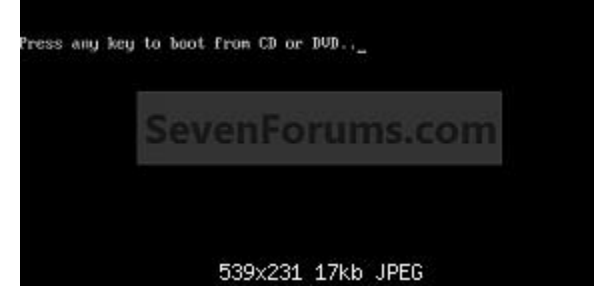

**14.** Set up your language [preferences](http://www.sevenforums.com/attachments/tutorials/2436d1231630418-clean-install-windows-7-step3.jpg) and click on the **Next** button. (See screeshot below).

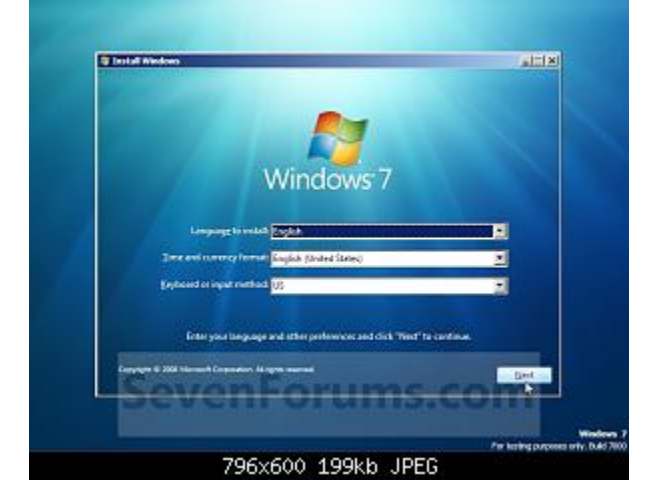

**15.** Click on the **Install Now** [button](http://www.sevenforums.com/attachments/tutorials/2437d1231630431-clean-install-windows-7-step4.jpg) to start the installation. (See screenshot below)

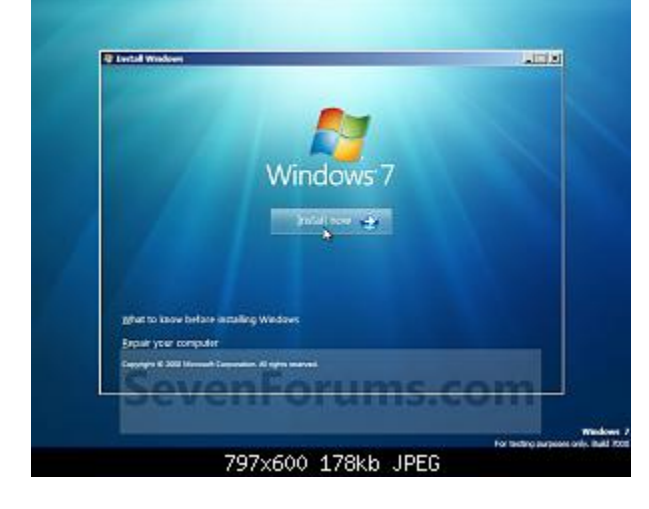

**16.** Check the **I accept the [license](http://www.sevenforums.com/attachments/tutorials/2438d1231630442-clean-install-windows-7-step5.jpg) terms** box and click on **Next**. (See screenshot below)

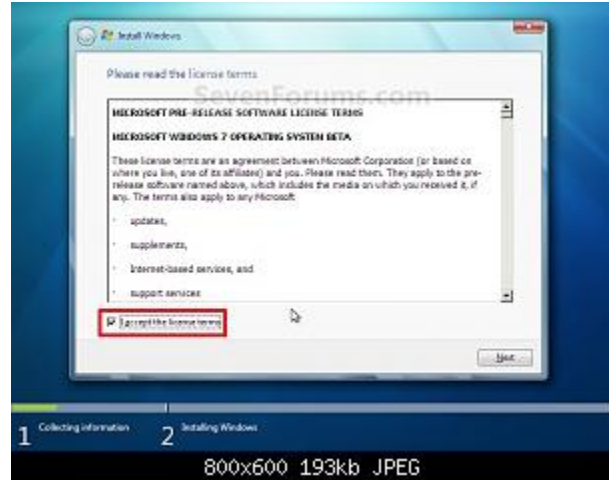

#### **17.** Click on the **Custom [\(advanced\)](http://www.sevenforums.com/attachments/tutorials/2439d1231630451-clean-install-windows-7-step6.jpg)** option. (See screenshot below)

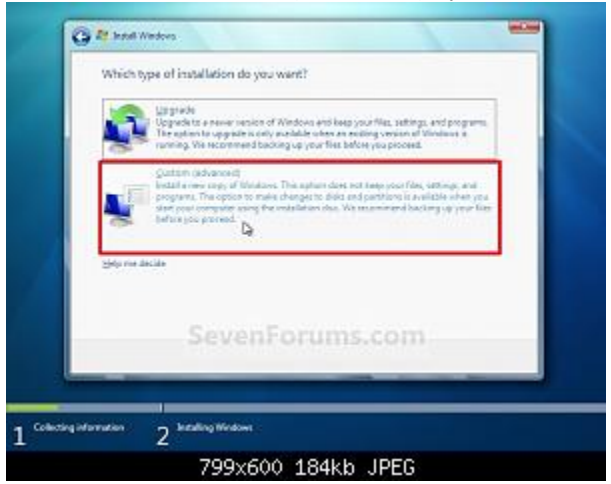

**18.** Select the hard drive or partition that you want to install Windows 7 on and click on the **Drive Options (advanced)** link. (See screenshot below)

NOTE: If the hard drive or partition that you have selected is unallocted, then you can just click on the Next button *instead and go to step 9 since it is blank*.

**WARNING:** You will not have the Drive options (advanced) option unless the installation is done at boot, and not from *running the [installation](http://www.sevenforums.com/attachments/tutorials/2440d1231630464-clean-install-windows-7-step7.jpg) from within your current OS*.

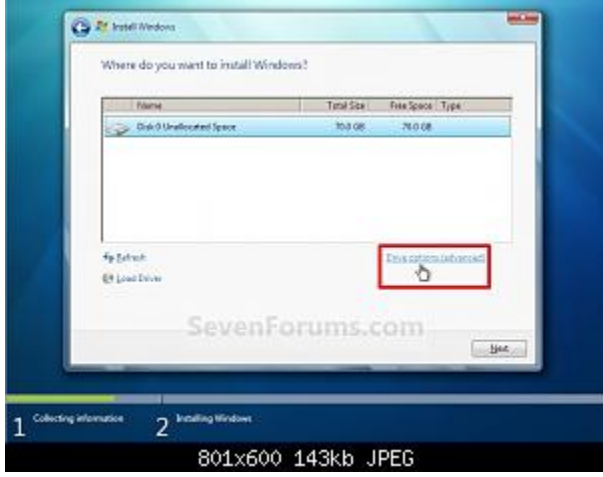

**19.** Select a hard drive or partiton that you want to do a clean install of Windows 7 on, then click on the **Format** option to format it and click on the **Next** button. (See screenshot below)

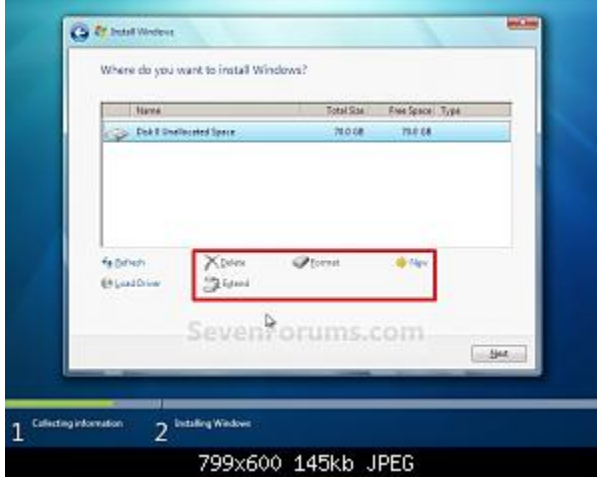

## **20.** The installation of Windows 7 will now begin. (See screenshot below)

**NOTE:** *During the [installation](http://www.sevenforums.com/attachments/tutorials/2442d1231630481-clean-install-windows-7-step9.jpg) process, your screen may flash and computer will restart a few times*.

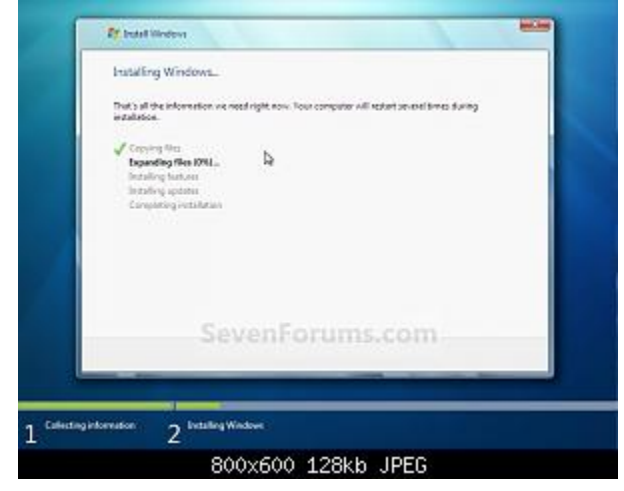

**21.** After the final [restart,](http://www.sevenforums.com/attachments/tutorials/2443d1231630488-clean-install-windows-7-step10.jpg) you will see this screen for a moment. (See screenshot below)

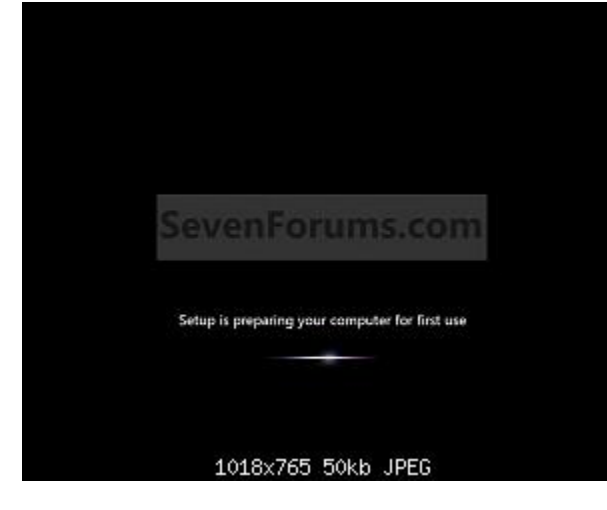

**22.** Type in any **user name** that you want for your default administrator account and any **computer name**, then click on the **Next** button. (See [screenshot](http://www.sevenforums.com/attachments/tutorials/2444d1231630498-clean-install-windows-7-step11.jpg) below)

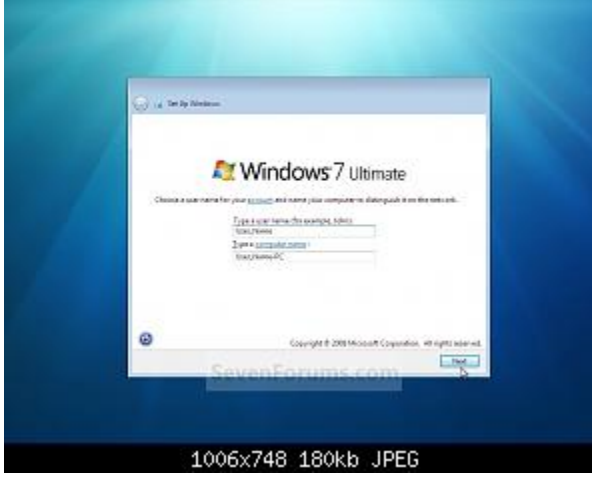

**23.** Type in a **password** you want for your default administrator account. Type it in again to confirm it, then type in a hint for your password. Click on the **Next** button. (See screenshots below)

**WARNING:** The password will be case sensitive. The hint will be seen by all users on the computer, so do not type your *password as the hint*.

**NOTE:** If you do not want your user account password protected at this time or do not want to have to type in a hint, then leave this blank and click on the Next button. You can create a password later for your user account in the Control *Panel User Accounts after installing [Windows](http://www.sevenforums.com/attachments/tutorials/2445d1231630508-clean-install-windows-7-step12a.jpg) 7 without [having](http://www.sevenforums.com/attachments/tutorials/2446d1231630517-clean-install-windows-7-step12b.jpg) to type in a hint*.

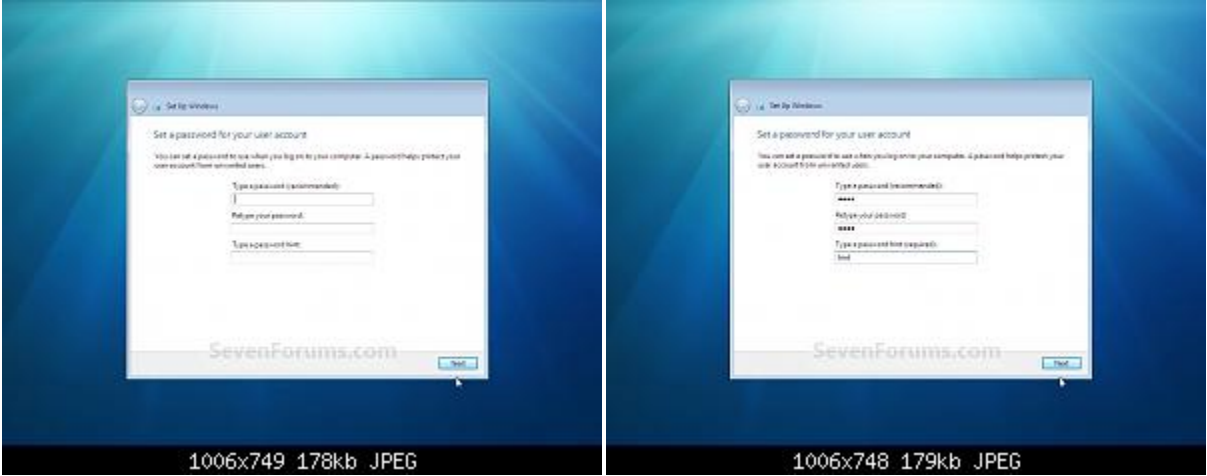

**24.** Type in your Windows 7 **product key** number. (See screenshot below step 14) A product key looks similar to this:

```
PRODUCT KEY: XXXXX-XXXXX-XXXXX-XXXXX-XXXXX
```
**25.** Uncheck the **Automatically activate Windows when I'm online** box, then click on the **Next** button. (See screenshot below)

NOTE: You can activate Windows 7 later after you make sure it is running properly. (See step 21 below) If you chose to automatically activate Windows 7 online when you set up your computer, automatic activation begins *trying to activate your copy of [Windows](http://www.sevenforums.com/attachments/tutorials/2447d1236872724-clean-install-windows-7-step13.jpg) three days after you log on for the first time*.

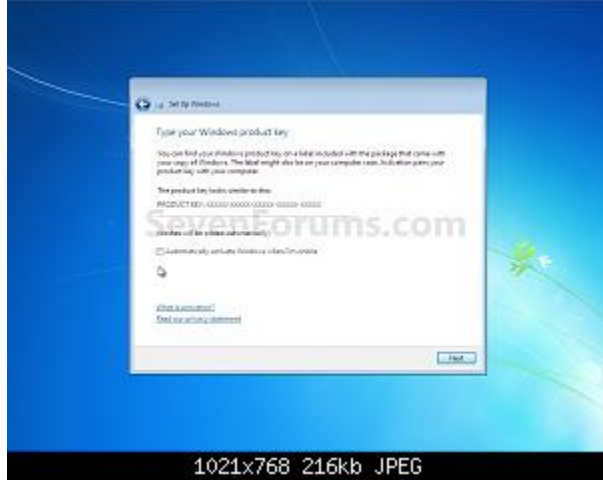

#### **26.** Click on **Use [recommended](http://www.sevenforums.com/attachments/tutorials/2448d1231630538-clean-install-windows-7-step14.jpg) settings**. (See screenshot below)

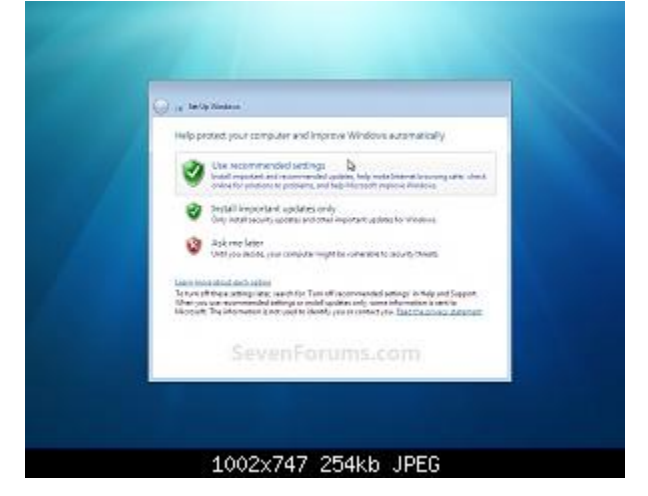

**27.** [Select](http://www.sevenforums.com/attachments/tutorials/2449d1231630551-clean-install-windows-7-step15.jpg) your **time [zone](http://www.sevenforums.com/tutorials/944-time-zone-change.html)** and set your **time** and **date** settings, then click on the **Next** button. (See screenshot below)

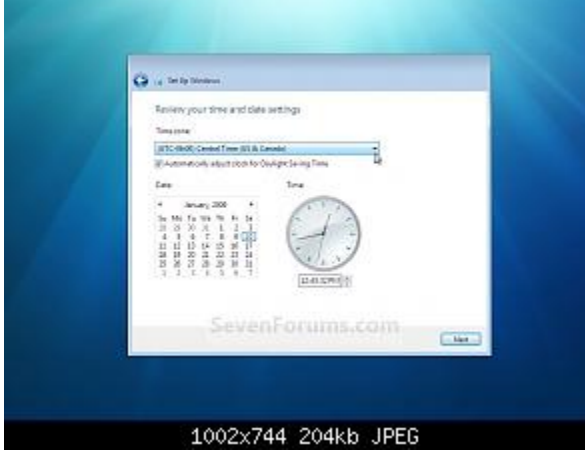

**28.** Click on your computer's location to select it for the correct network location type settings to be applied for that location. (See screenshot below)

**NOTE:** *It is best to select Public [location](http://www.sevenforums.com/attachments/tutorials/2450d1231630562-clean-install-windows-7-step16.jpg) for the best security.*

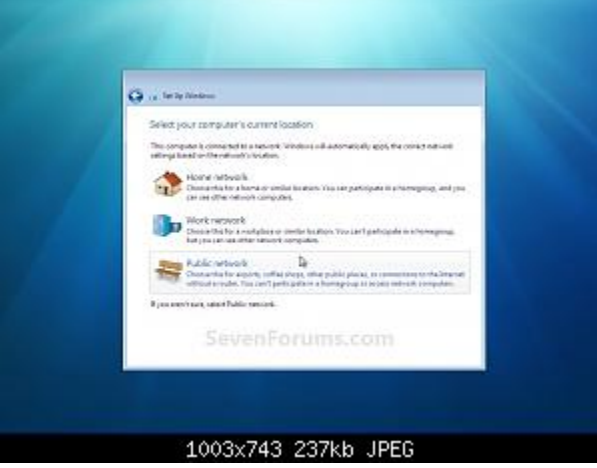

**29.** [Windows](http://www.sevenforums.com/attachments/tutorials/2451d1236872724-clean-install-windows-7-step17.jpg) 7 will now prepare your desktop to startup. (See [screenshots](http://www.sevenforums.com/attachments/tutorials/22337d1249853263-clean-install-windows-7-desktop.jpg) below)

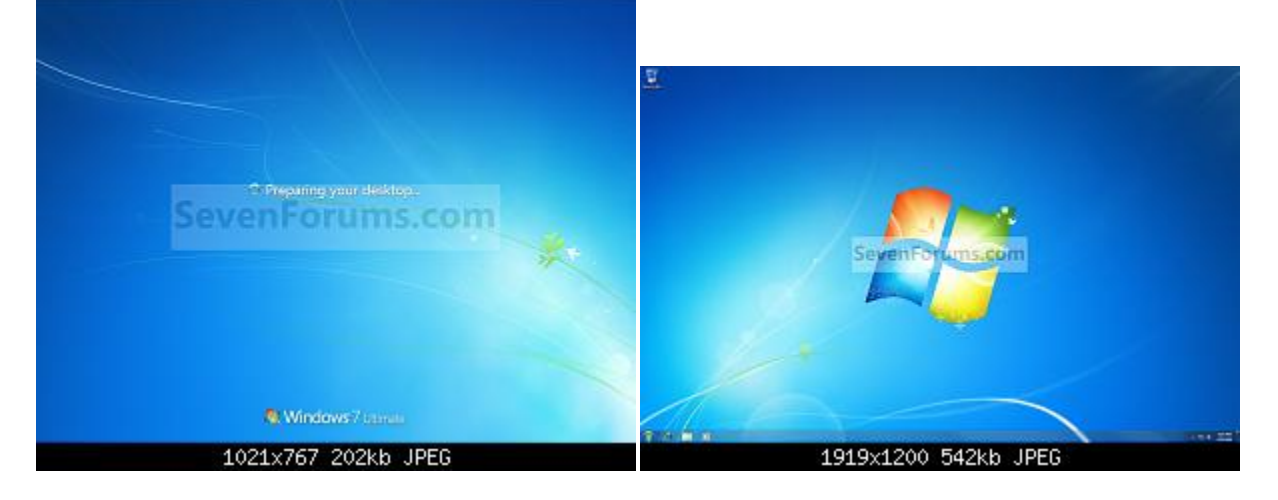

#### **Section 3: Restoring Your Files**

**30.** Once installation is complete, click **Start**, click **All Programs**, click **Accessories**, click **System Tools**, and then click **Windows Easy Transfer**.

- **31.** The Windows Easy Transfer window opens. Click **Next**.
- **32.** Click **An external hard disk or USB flash drive**.

#### **33.** Click **This is my new computer**.

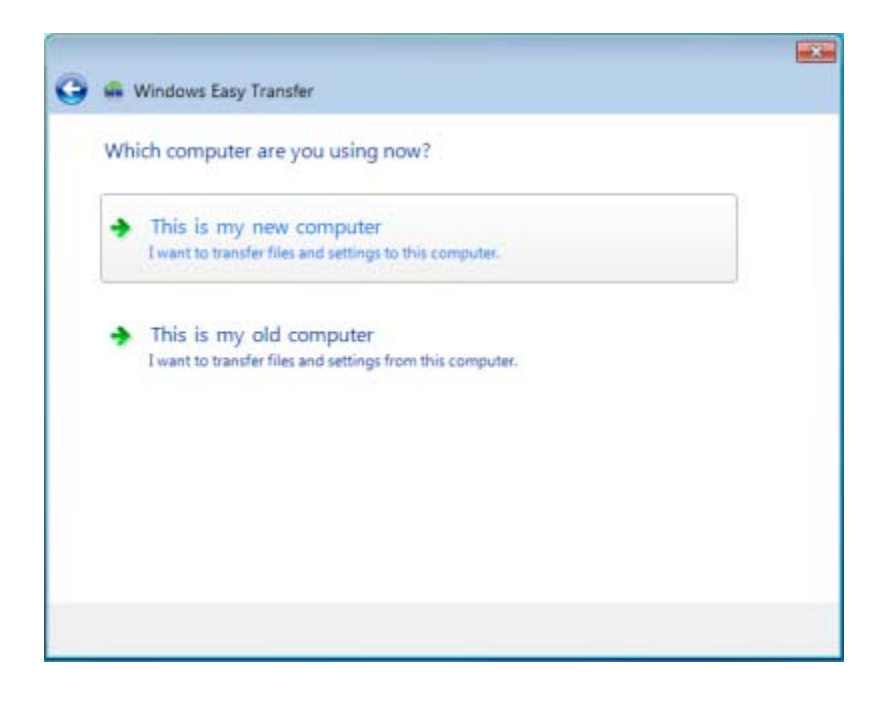

**34.** Click **Yes**, open the file. Browse to the location where the Easy Transfer file was saved. Click the file name, and then click **Open**

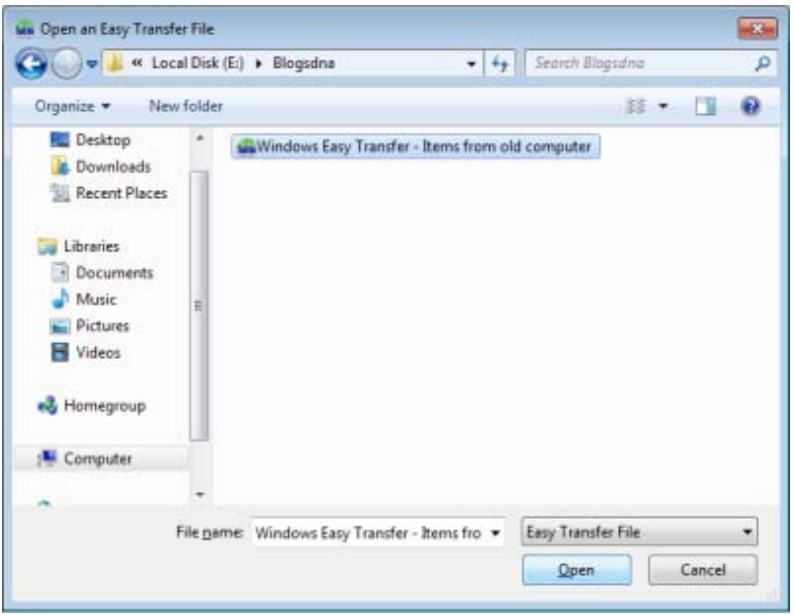

**35.** Click **Transfer** to transfer all files and settings. Clicking **Customize** within a profile displays an overview of what is included in the Windows Easy Transfer file for that profile. If there are items that you wish not to transfer to Windows 7, click the checked box next to the item and it will be deselected.

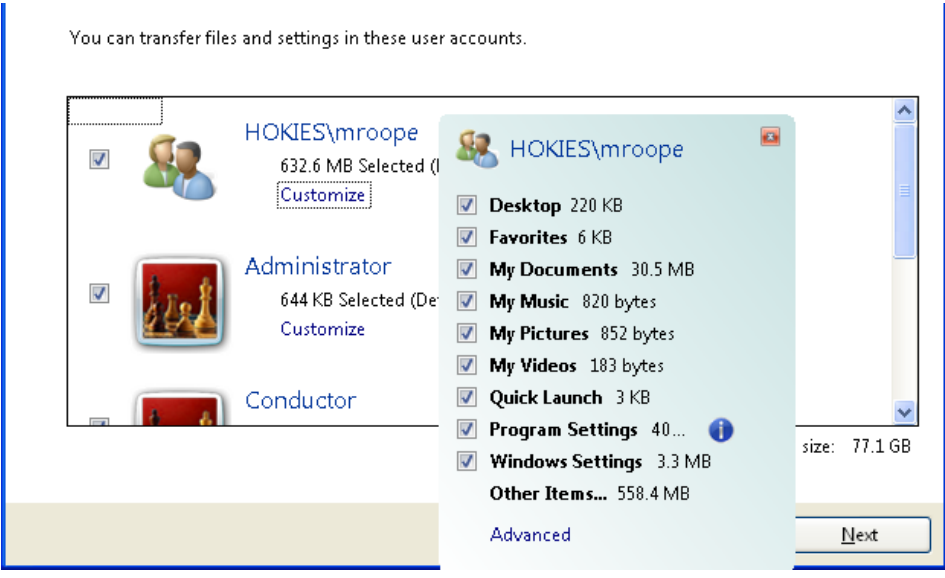

If you want to delete specific files, click **Advanced** and you will be presented with the screen shown below. To deselect specific files, click the checked box next to the file.

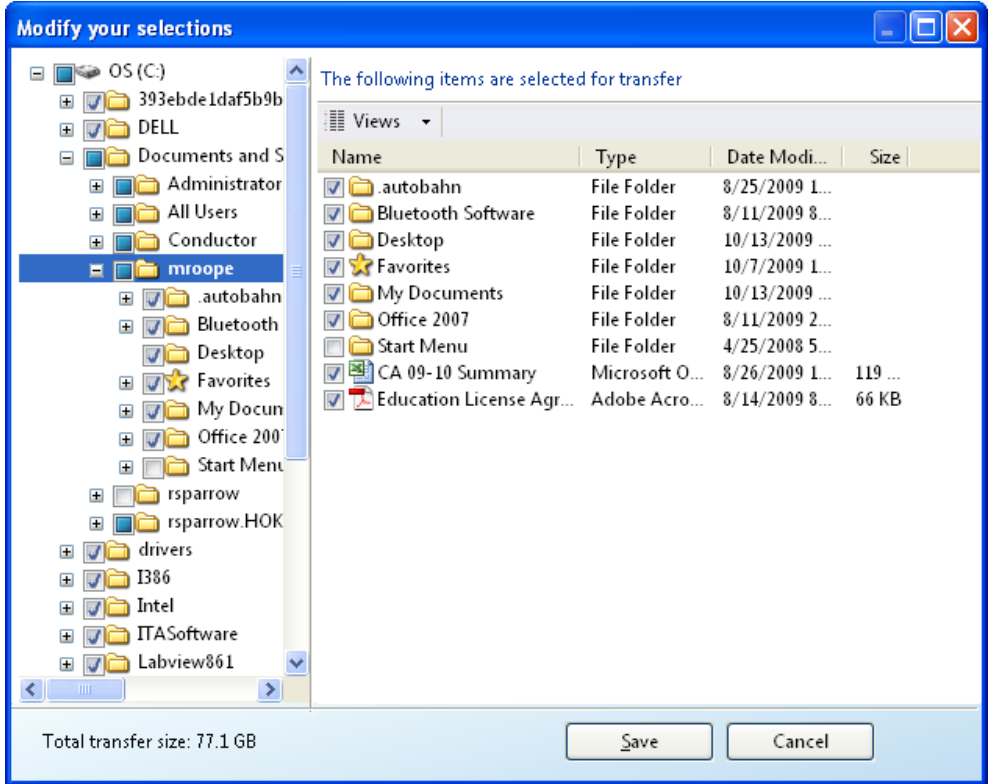

- **36.** Click **Close** after Windows Easy Transfer has completed moving your files.
- **37.** Restart the computer to complete the transfer process.

That's it. You have successfully upgraded Windows XP to Windows 7. You can now reinstall your applications.